## **Today's Instructional Strategies –TIS**

- **Nonlinguistic representations**
- **Continuum Survey**
- **Admit/Exit Slip Playdoh & NiceNet**
- **Graphic Organizer Note Taking**
- **Jigsaw**
- **Cooperative Learning**
- **Today's Tech Tools TTT**
- **Laptop & LCD projector**
- **Digital Camera**
- **PowerPoint**
- **NiceNet online discussion board**

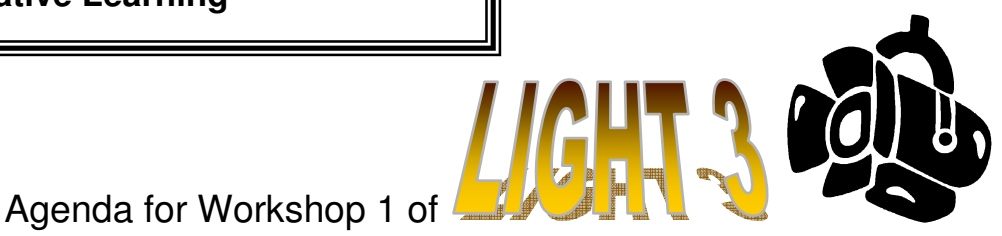

 Continuum Survey – How well do you **integrate** technology? Where are you? Where do you think your school is? (dots of two colors)

## Intro: **LIGHT**Hearted Ice Breaker

## **Admit Slips: Playdoh (10 minutes)**

- "Students are not just using technology differently today, but are approaching their life and their daily activities differently because of the technology." ~ Net Day "Speak-up Day" Summary
- Thinking about technology Nonlinguistically … what kind of (physical model) animal or object represents your students' use of technology?
- Make a digital picture of your "nonlinguistic" creation Name the pic file with your name. Save to the Q 06-07 drive – LIGHT folder – LIGHT 06-07 – Session 1 folder – LIGHT 3 folder - Playdoh Pics folder - Save

■ Ray LIGHT Intro and EOE w/ Point of View Organizer

## **PowerPoint Intro and Research for Visual Learning**

- $\Diamond$  Show the marker and highlighter feature Bottom left corner like a little pen  $(2<sup>nd</sup>$  icon) when in slide show view
- <sup>
+</sup> How to make PowerPoint handouts File Print "Print What? **Handouts** - Pure Black and White – Handouts (on the right) – Slides per  $page - 3, 4, 6, etc.$
- Create a slide
	- Format Background Down Arrow Fill Effects Picture Select Picture - Insert – OK – Apply
	- View Toolbars select Drawing
	- $\blacksquare$  Click Text box icon (by the big blue A) on toolbar click and drag Type in text (highlight text change font and/or style (B, I, U) and size – no less than 24 size font

LIGHT 3 9/29/06 2

- Click on outer edge of text box to change from lines to dots  $-$  Rclick  $-$ Format text box – Fill with a color – Slide the transparency to about 45%
- Drawing toolbar (bottom of screen) Click on Big Blue "A," select a style – type your text –  $OK$  - move on screen with 4 arrows – resize with 2 arrows from corner handles
- File Save as **Name your PowerPoint with your name** Save your slide on **Q 06-07** – **LIGHT** folder - **LIGHT 06-07** folder – **Session 1** folder – **LIGHT 3** folder - **Playdoh PowerPoint** folder – **Save**.
- Adding slides from files **Insert Slides from Files**  navigate to Playdoh PowerPoint folder then to slide or slideshow – **Insert** – **check in the corner** "**Keep Source Formatting**."
- Jigsaw Chpt. 1 of Classroom Instruction That Works
	- <sup>8</sup> http://www.jigsaw.org/ "10 Easy Steps"
	- Go around the room "A, B, C" (# of sections your create in the reading) Get in groups - Individually read your section and take notes – Use Power Notes – Power Thinking
	- Review notes together within the A, B, C groups **Expert Groups**
	- $\Diamond$  Now count off  $-1$ , 2, 3, 4 (# of your smallest Expert Group, start with 1 in each group) to create new groups – Go there to discuss/teach your section to the others
- Sign-up for Marzano chapter presentation with small group
- PowerPoint Chpt. 1 & Visual Learning Research
- $\Box$  NiceNet.org Reflection Rubric We used this free online rubric generator http://rubistar.4teachers.org/index.php
	- **<sup>t</sup> Have fun with this!**
	- <sup>1</sup> http://nicenet.org/
	- *A* Look to the top right for "New Users Start Here." Under Students: Click on "Join A Class"
	- LIGHT 3 Join with this key **3Z768Z5Q7Z**
	- <sup>®</sup> Respond to the *Conferencing* Topic "Exit Slip for Session 1 LIGHT 3" - Click on **Reply** to respond. Please **do not** click on the "Send Personal Email to Dianna."

 $\Box$  Dismiss – 3:00 p.m. **"Fear grows in darkness; if you think there's a bogeyman around, turn on the light."**  Author: Dorothy Thompson

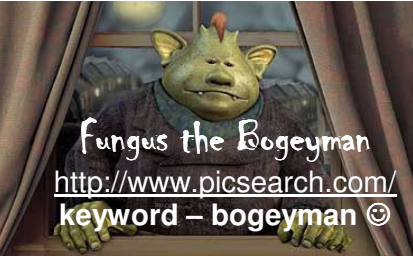